# **Windows Setup Poster Poster Pengaturan Awal** ้แผ่นโปสเตอร์แนะนำการติดตั้ง

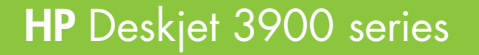

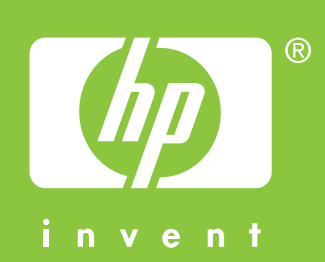

 $\mathcal{O}$ 

แกะเทปที่ติดมากับผลิตภัณฑ์ออกให้หมด

**Do not touch or remove copper strip. Jangan menyentuh atau melepaskan strip tembaga.** ห้ามแตะหรือนำแถบสีทองแดงออก

> Wait for the Congratulations screen to appear. Tunggu sampai layar Ucapan Selamat ditampilkan. รอให้หน้าจอ Congratulations (ขอแสดงความยินดี) ปรากฏ

 $\boldsymbol{Q}$ Press firmly. Masukkan kartrij cetak. Tekan dengan kuat.

**7** Insert CD, then follow onscreen instructions. Masukkan CD, kemudian ikuti petunjuk pada layar.

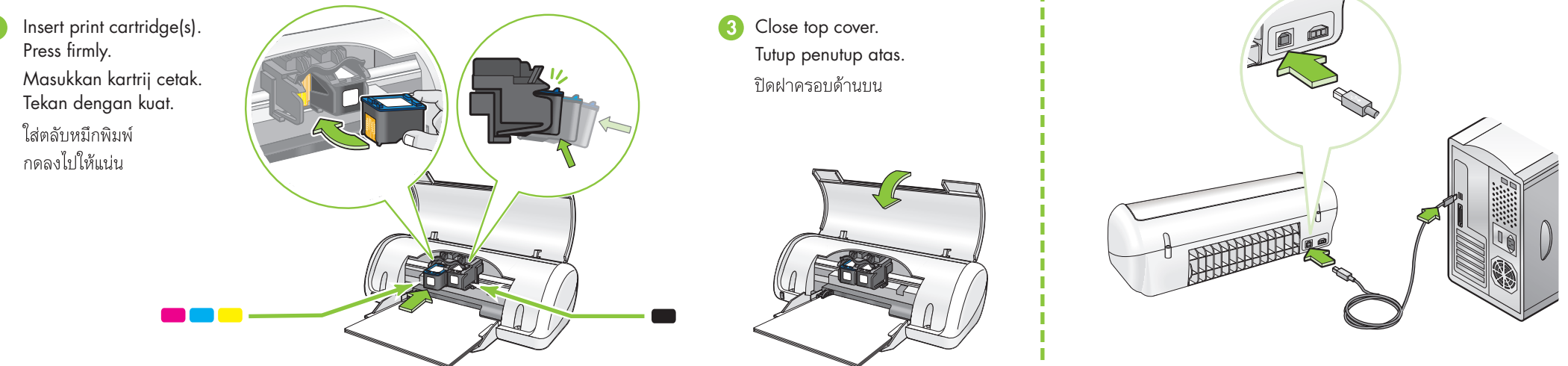

Load white paper. Slide paper guide firmly against paper.

- \* A black ink cartridge might not be included with your printer. It is not required to operate the printer.
- Kartrij tinta hitam mungkin tidak disertakan dengan printer Anda. Kartrij ini tidak diperlukan untuk mengoperasikan printer..
- \* อาจไม่มีตลับหมึกพิมพ์สีดำมาพร้อมกับเครื่องพิมพ์ เพราะไม่ จำเป็นต้องใช้ตลับหมึกนี้เพื่อใช้เครื่องพิมพ์
- Connect USB cable.  $\mathbf{\Omega}$ Sambungkan kabel USB. ต่อสายเคเบิล USB\*

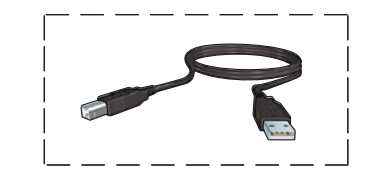

- \* A USB cable might not be included with your printer.
- \* Kabel USB mungkin tidak disertakan dengan printer Anda.
- \* อาจไม่มีสายเคเบิล USB มา พร้อมกับเครื่องพิมพ์

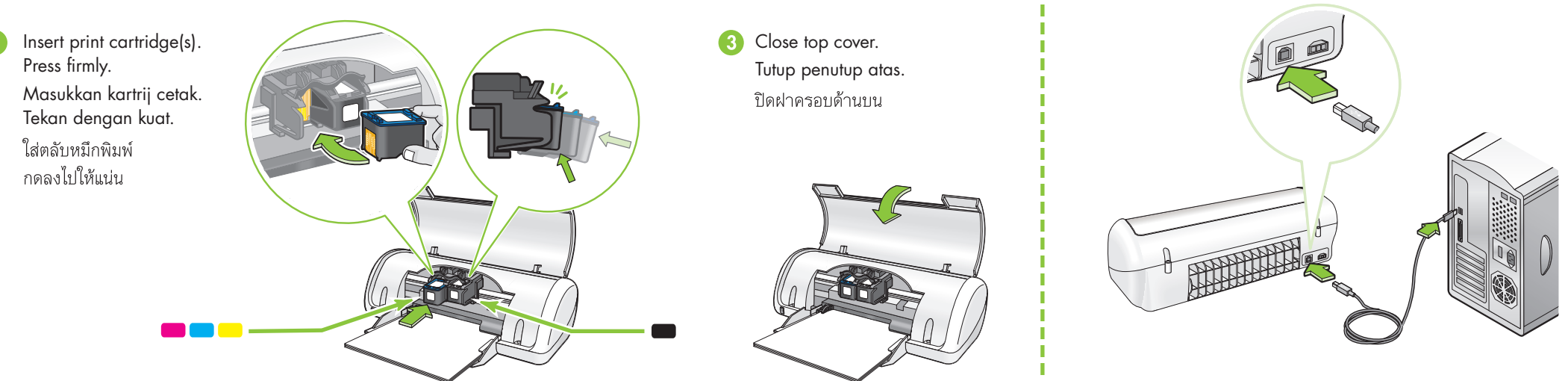

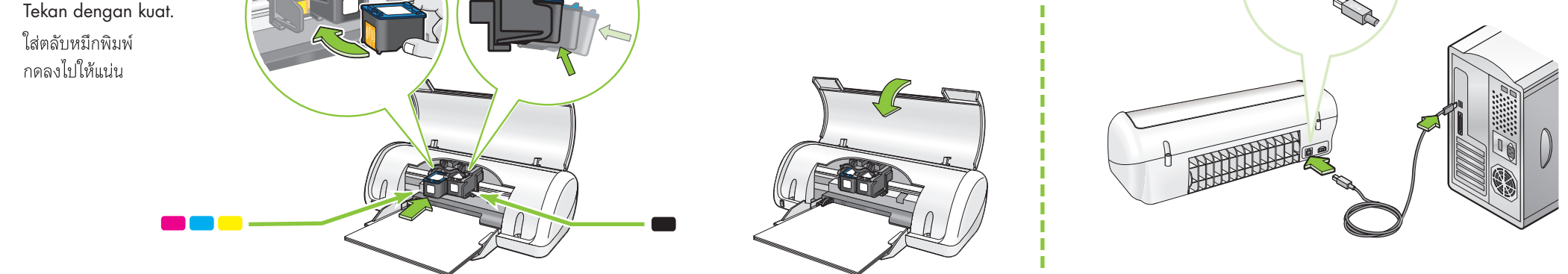

Need more help? Turn page.

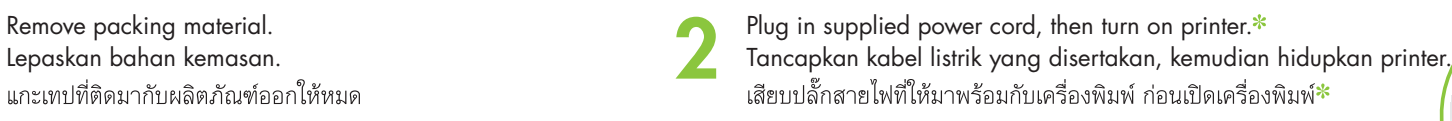

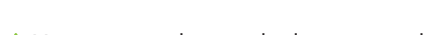

- \* You must use the supplied power cord.
- Anda harus menggunakan kabel listrik yang disertakan.
- \* คุณต้องใช้สายไฟที่จัดมาให้พร้อมกับเครื่องพิมพ์เท่านั้น

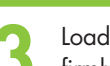

Isikan kertas putih. Geser pemandu kertas sampai menempel kertas dengan kuat.

ใส่กระดาษสีขาวลงในถาดกระดาษ เลื่อนตัวกั้น กระดาษให้ชิดพอดีกับแผ่นกระดาษ

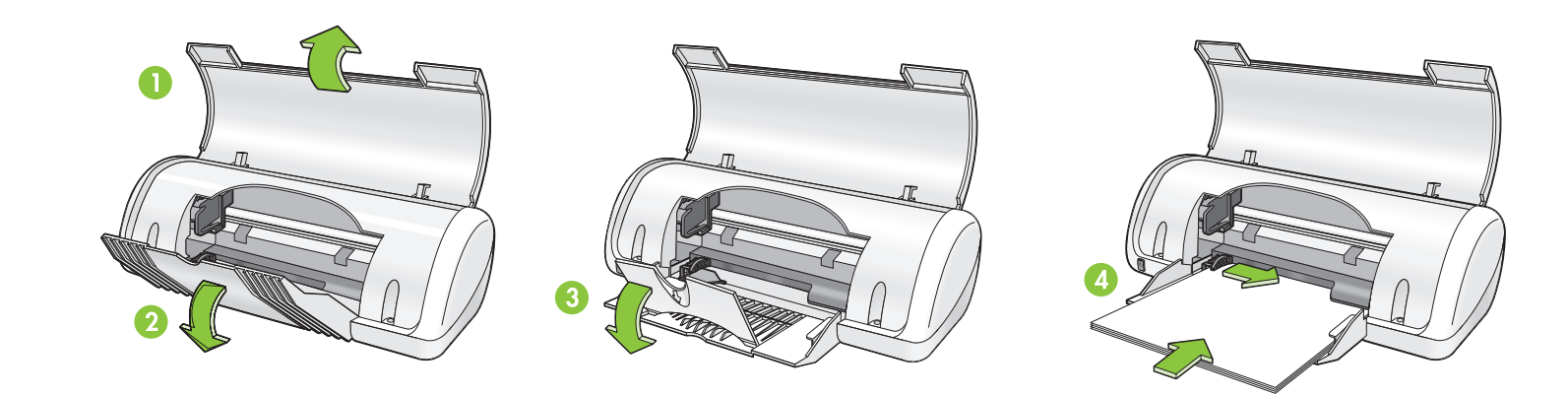

 $\circledR$ 

 $\blacksquare$ 

Pull pink tab to remove clear tape.\* Tarik tab merah muda untuk melepaskan pita bening. ดึงแท็บสีชมพูเพื่อแกะเทปใสออก\*

> Masih memerlukan bantuan? Balik halaman ini.

ต้องการความช่วยเหลือเพิ่มเติมหรือไม่? พลิกไปอีกหน้าหนึ่ง

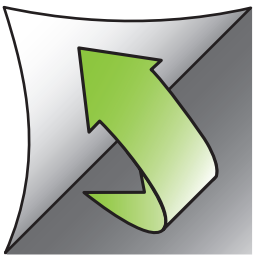

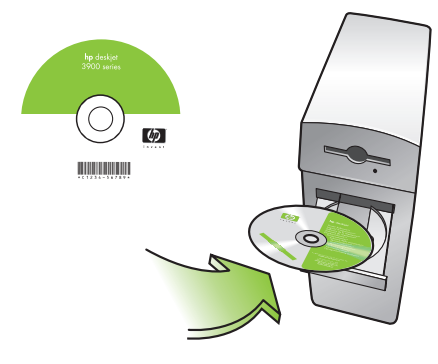

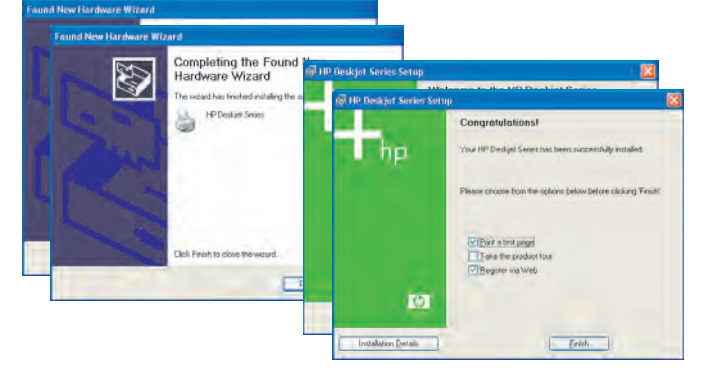

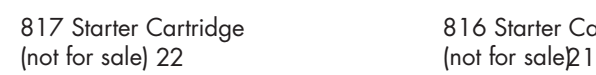

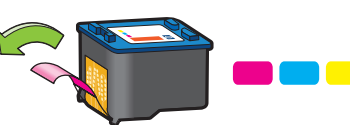

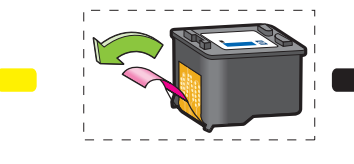

816 Starter Cartridge

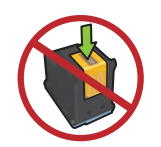

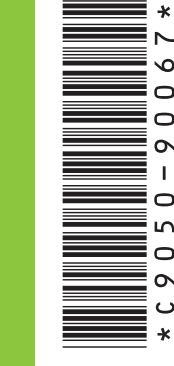

www.hp.com/support

# **Windows XP 64-bit**

For information on using your printer with a Windows 64-bit operating system, go to www.hp.com/support. Untuk petunjuk tentang menggunakan printer Anda dengan sistem operasi Windows 64-bit, pergi ke www.hp.com/support. ี สำหรับข้อมูลเกี่ยวกับการใช้เครื่องพิมพ์บนระบบปฏิบัติการ Windows 64 บิต โปรดไปที่ www.hp.com/support

**If the installation fails...**

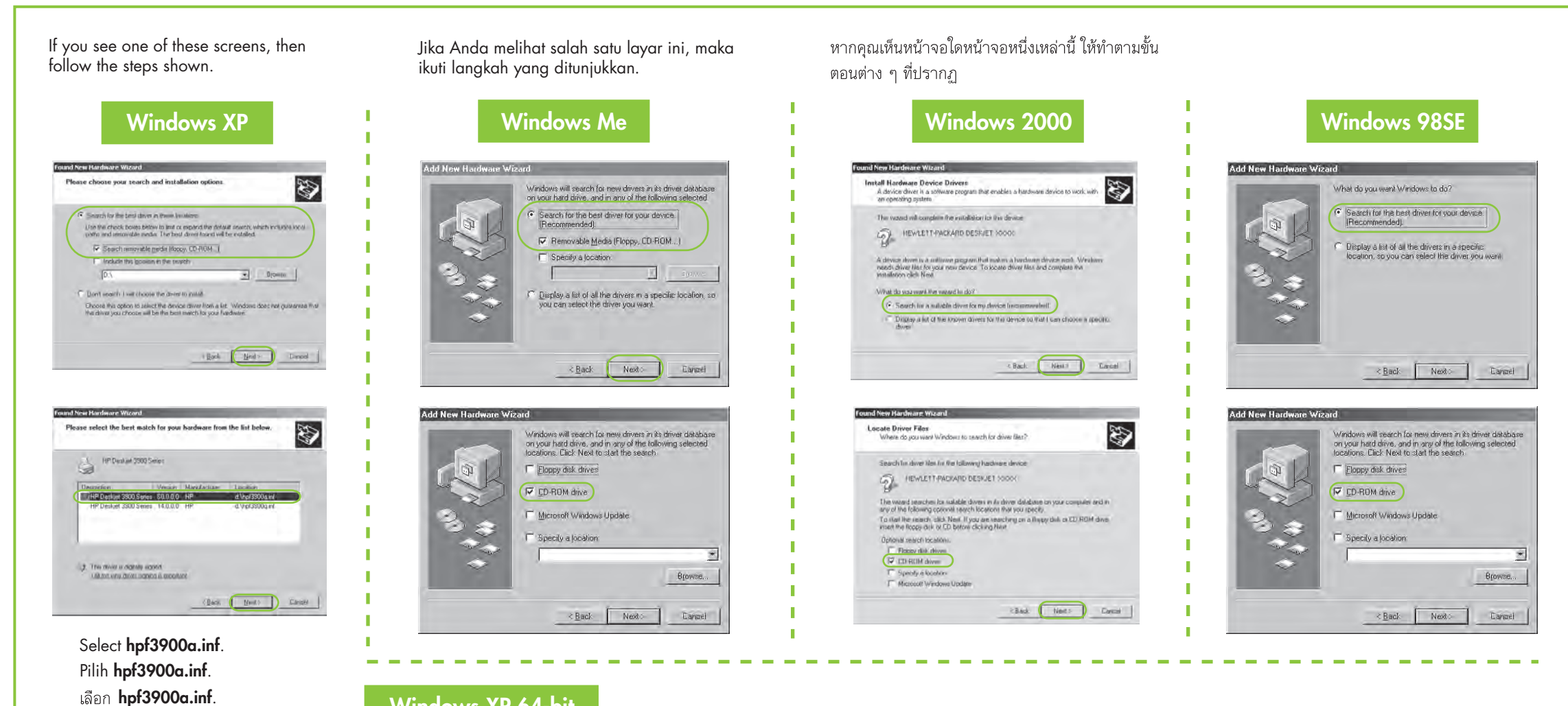

### **No screens?**

## Need more help? Masih memerlukan bantuan? ต้องการความช่วยเหลือเพิ่มเติมหรือไม่?

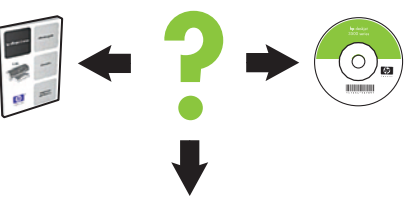

- 1. Click the **Start** button, then select **Run**.
- 2. Click the **Browse** button.
- 3. Select **HPPP CD** in the **Look in** drop-down list.
- 4. Select **Setup**, then click the **Open** button.
- 5. Click **OK**, then follow the onscreen instructions.

**Jika instalasi gagal...** หากติดตั้งไม่สำเร็จ...

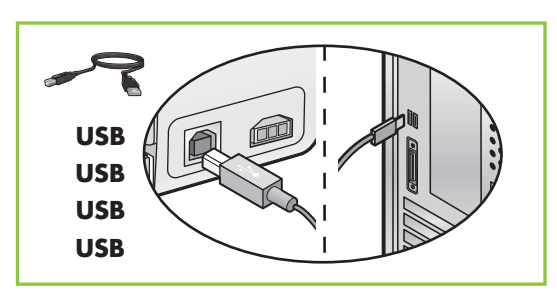

# ดูให้แน่ใจว่าได้เปิดเครื่องพิมพ์แล้ว

Make sure cable connections are secure.<br>Pastikan semua kabel tersambung kuat. ดูให้แน่ใจว่าได้ต่อสายเคเบิลไว้อย่างดีแล้ว

### **Layar tidak ditampilkan?**

- 1. Klik tombol **Start** (Mulai), kemudian pilih **Run** (Jalankan).
- 2. Klik tombol **Browse** (Ramban).
- 3. Pilih **HPPP CD** dalam daftar buka-bawah **Look in** (Cari di).
- 4. Pilih **Setup** (Peng. Awal), kemudian klik tombol **Open** (Buka).
- 5. Klik **OK**, kemudian ikuti petunjuk pada layar.

### ไม่มีหน้าจอใดปรากฏขึ้น?

- 1. คลิกปุ่ม Start และเลือก Run
- 2. คลิกปุ่ม Browse
- 3. เลือก HPPP CD ในรายการแบบดึง ลงของ Look in
- 4. เลือก Setup และคลิกที่ปุ่ม Open
- 5. คลิก OK และทำตามคำแนะนำที่ ปรากฏบนหน้าจอ

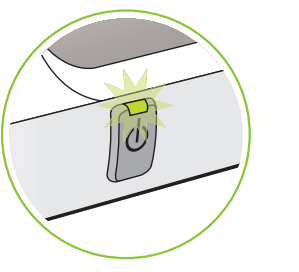

Make sure printer is powered on. Pastikan daya printer dihidupkan.

### If the problem persists:

1. Remove the CD from the computer's CD-ROM drive, then disconnect the printer cable from the computer.

#### 2. **Restart the computer.**

- 3. Temporarily disable any software firewall or close any anti-virus software. Re-start these programs after the printer is installed.
- 4. Insert the printer software CD in the computer's CD-ROM drive, then follow the onscreen instructions to install the printer software.
- 5. After the installation finishes, restart the computer.

### Jika masih bermasalah:

- 1. Keluarkan CD dari CD-ROM drive komputer, kemudian lepaskan kabel printer dari komputer.
- 2. **Mulaikan ulang komputer.**
- 3. Nonaktifkan sementara semua firewall perangkat lunak atau tutup semua perangkat lunak anti-virus. Mulaikan kembali program tersebut setelah printer terinstalasi.
- 4. Masukkan CD perangkat lunak printer ke dalam CD-ROM drive komputer, kemudian ikuti petunjuk pada layar untuk menginstal perangkat lunak.
- 5. Setelah instalasi selesai, mulaikan ulang komputer.

### หากปัญหายังคงอยู่:

- 1. นำแผ่นซีดีออกจากไดร์วซีดีรอมของเครื่อง คอมพิวเตอร์ ก่อนดึงสายเคเบิลของเครื่อง พิมพ์ออกจากคอมพิวเตอร์
- 2. รีสตาร์ทเครื่องคอมพิวเตอร์
- 3. ยุติการทำงานของไฟร์วอลล์ซอฟต์แวร์หรือปิด ซอฟต์แวร์ป้องกันไวรัสก่อนชั่วคราว และ รีสตาร์ทโปรแกรมเหล่านี้ใหม่หลังจากติดตั้ง เครื่องพิมพ์ได้แล้ว
- 4. ใส่แผ่นซีดีซอฟต์แวร์ของเครื่องพิมพ์ลงใน ไดร์วซีดีรอมของคอมพิวเตอร์ และทำตามคำ แนะนำบนหน้าจอเพื่อติดตั้งซอฟต์แวร์เครื่อง พิมพ์
- 5. หลังจากติดตั้งเสร็จแล้ว ให้รีสตาร์ทคอมพิวเตอร์